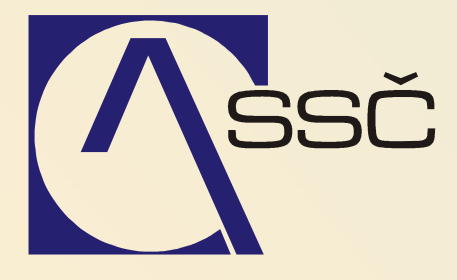

# Pokladna

*St*ř*edisko spole*č*ných* č*inností AV* Č*R, v. v. i. Odbor informa*č*ních systém*ů

> *ver. 6.5.0 15.6.2007*

# **7 Pokladna**

Ve FISu dělíme pokladní doklady nejen na příjmové a výdajové, ale i na doklady běžné (bez vazby na jiný doklad pořízený do systému) a úhrady pohledávek/závazku (s vazbou na danou pohledávku/závazek pořízeného do systému)

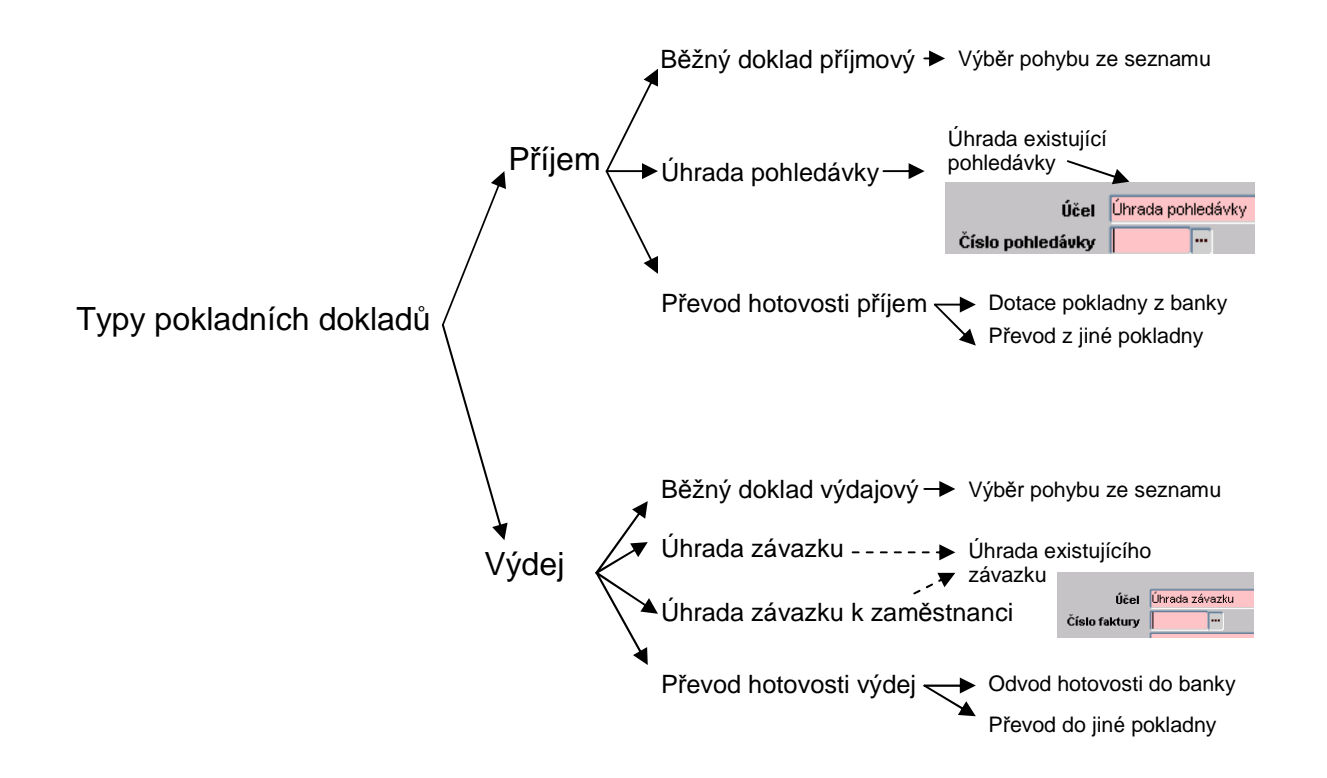

Pro běžné doklady příjmové i výdajové je možné nadefinovat v číselníku účelů plateb používané účely plateb, případně i doplnit kontací. Podrobnosti k nastavení účelů plateb a kontací jsou uvedeny v kapitole 2.2.2.

Každá pokladna je svázána právě s jedním uživatelem. Vazba uživatele na pokladnu se provádí ve funkci **Finance/Pokladna/**Č**íselníky/Pokladny** (viz. kapitola 2.2.1.)

# **7.1 Po**ř**ízení pokladního dokladu**

Pokladní doklady vytváříme (pořizujeme) v úloze Finance/Pokladna/Pokladní doklad/Vytvoření pokladního dokladu.

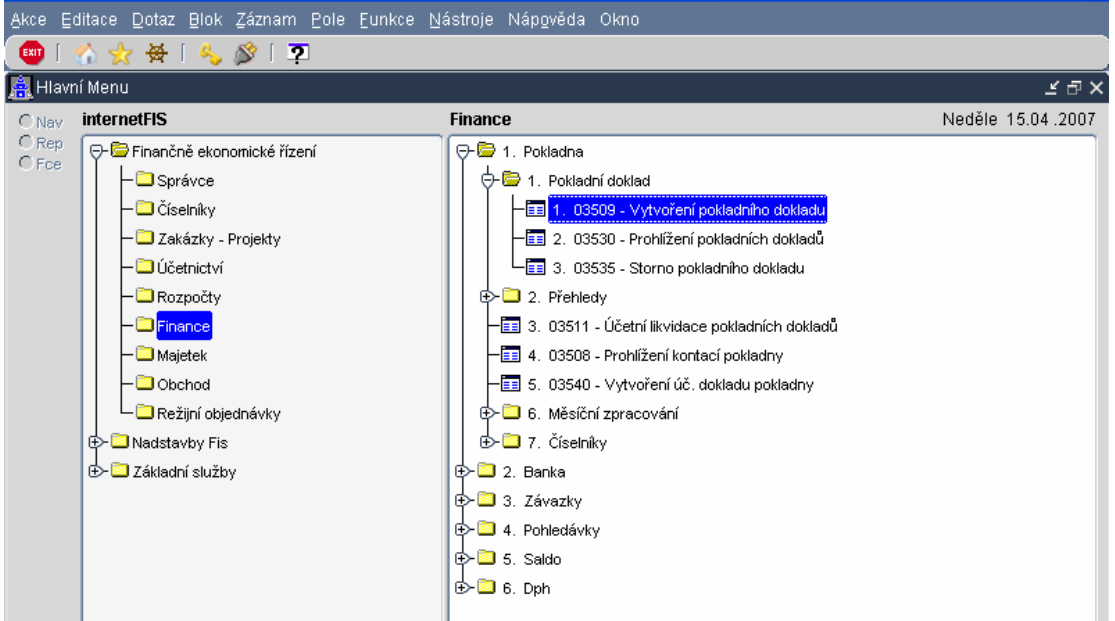

Po volbě příslušné funkce se nám zobrazí nabídka všech pokladen, na které máme jako uživatelé přístup dle nastavených přístupových práv (nastavení přístupových práv na konkrétní pokladnu je popsáno v kapitole 2.2.1.), i s aktuálním pokladním zůstatkem na pokladně dle jednotlivých měn.

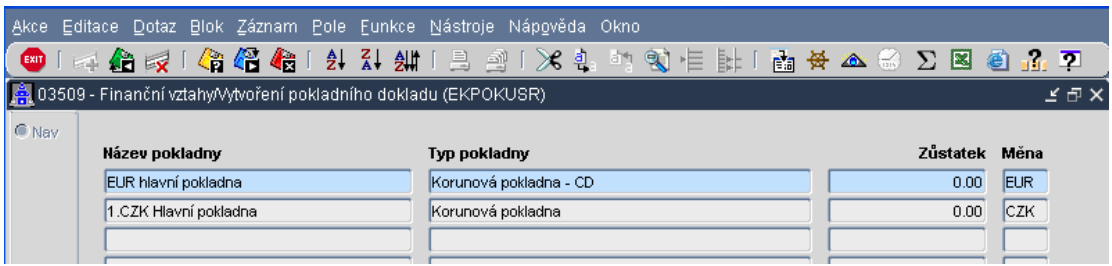

Výběrem (dvojklikem nebo použitím klávesy enter) si zvolíme tu pokladnu, do které chceme pokladní doklad pořizovat.

Po vstupu do zvolené pokladny se nám zobrazí všechny již dříve pořízené pokladní doklady v aktuálním měsíci (vyjma prvního záznamu v novém období ). Pokladní doklady se číslují v každém měsíci od čísla 1 vzestupně, bez rozlišení příjmových a výdajových pohybů. Kromě tohoto čísla v sobě pokladní doklad nese také interní číslo dokladu – tj. číslo záznamu v databázi. Toto číslo vzniká vzestupně a nemění se ani při začátku nového roku (nezačíná každý rok od 1, záznamy se v databázi číslují dál)

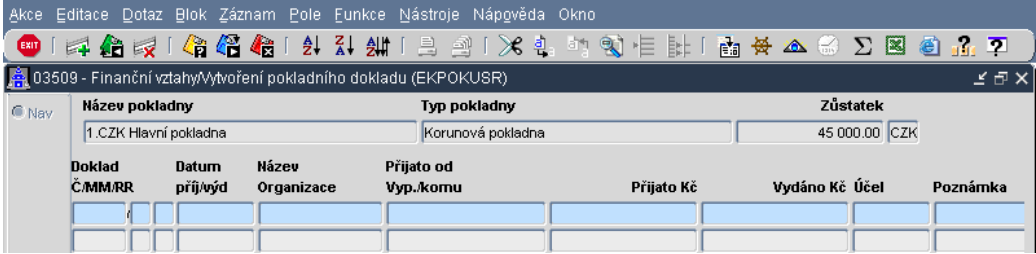

(takto vypadá formulář před prvním záznamem v měsíci)

Nyní máme zobrazeny informace o typu pokladny, názvu pokladny a aktuálním zůstatku pokladny, v které se nacházíme. Pokud jsou již v pokladně v aktuálním měsíci pořízeny nějaké doklady, vidíme jejich seznam.

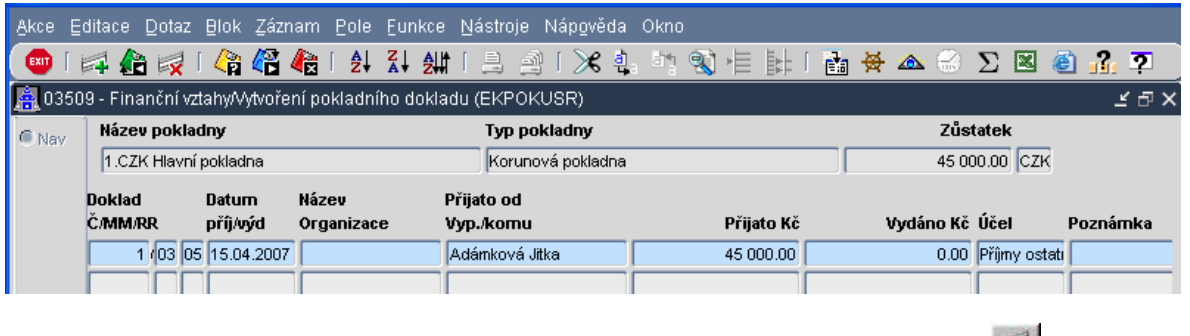

Pro pořízení nového dokladu použijeme klávesu F6 nebo ikonou pro nový záznam .

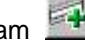

Nabídnou se nám všechny využívané typy pokladních dokladů a volbou (opět dvojklikem na požadovaný typ dokladu nebo použitím klávesy enter) si vybereme ten typ pokladního dokladu, který chceme pořídit.;

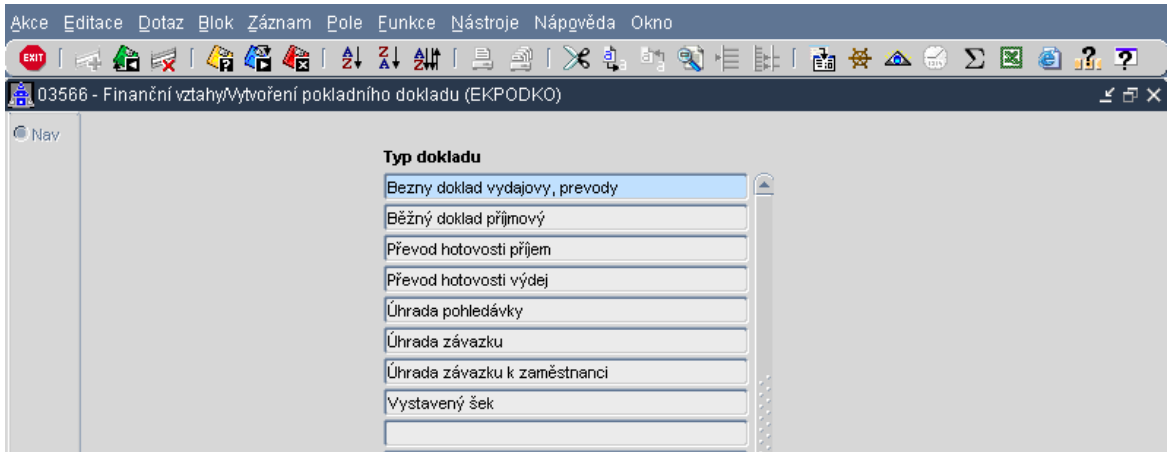

Po volbě se typu dokladu se otevírá nový, částečně předvyplněný pokladní doklad.

#### **7.1.1 Po**ř**ízení b**ě**žného dokladu – bez vazby**

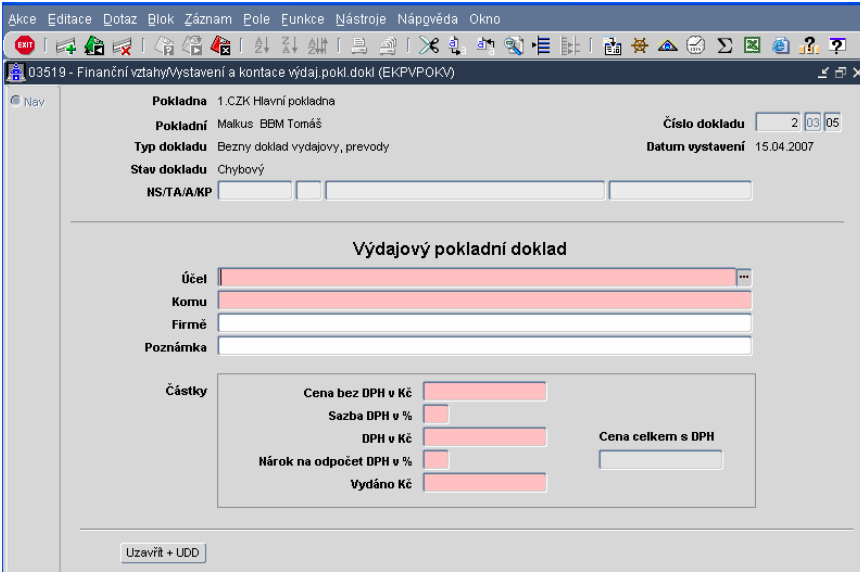

Růžově podbarvené položky jsou povinné pro vyplnění, bíle podbarvené položky jsou nepovinné a umožňují např. pořizování strukturovaných poznámek, které se následně přenášejí do kontačních řádků a tím i na hlavní knihu. Mohou také sloužit k následným výběrům dle vhodně zvoleného dotazu. V záhlaví má uživatel opět zobrazeny podstatné informace jako např. zvolenou pokladnu se kterou právě pracuje, jméno pokladní dle uživatelského přihlášení, typ pokladního dokladu, stav dokladu a datum vystaveni. Tyto údaje nelze z tohoto místa uživatelsky měnit, slouží k orientaci.

Jediný údaj, který lze měnit, je období. Při pořizování dokladu si můžeme vybrat z otevřených období, do kterého období doklad pořídí. V pokladně je možné mít otevřeny pouze dvě období. Systém automaticky předvyplní druhé otevřené období, toto období lze změnit na první otevřené.

Číslo pokladního dokladu je systémem automaticky samo přidělováno ve struktuře (pořadové číslo, měsíc a rok).

Po otevření nového pokladního dokladu stojí kurzor na povinné položce **Ú**č**el platby** – tato položka je

navázaná na číselník, který je možno volat klávesou F3, ikonou **F3**, nebo kliknutím myší na zobrazené **...** v uvedené položce. Po výběru se otevře výběrový číselník, ve kterém se nabízejí účely plateb tak, jak jsou nadefinovány v číselníku účelů plateb.

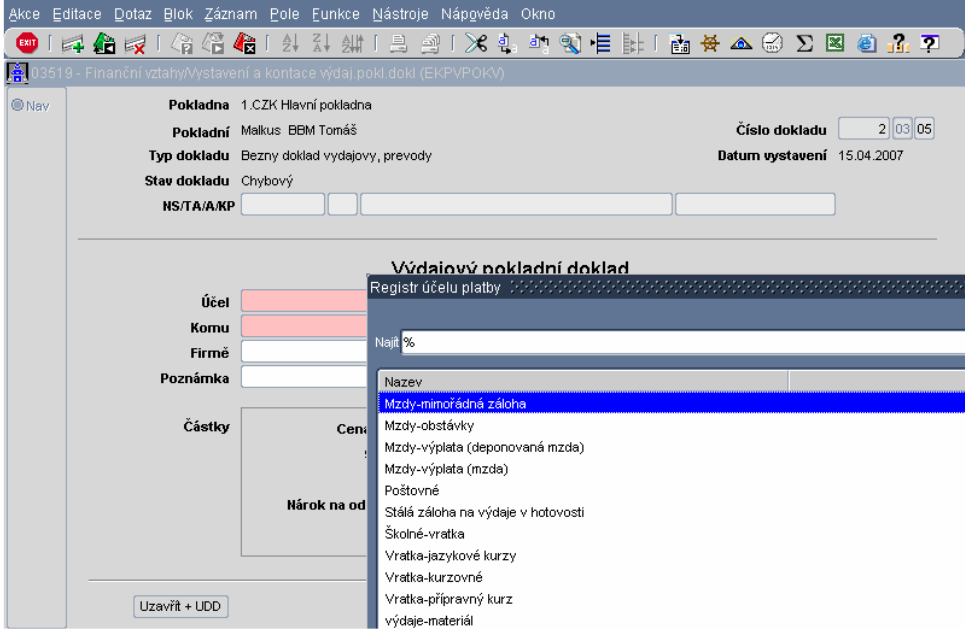

Zobrazí se k použití všechny druhy plateb, které jsou v uvedeném číselníku vytvořeny pro zvolený typ pokladního dokladu a zároveň jsou označeny jako platné. (Při výběru běžného výdajového dokladu se zobrazí účely plateb nadefinované pro tento typ dokladu)

Máme možnost i volby tzv. zúženého výběru z číselníku; např. pro pořízení běžného výdajového pokladního dokladu pro "odvod hotovosti do peněžního ústavu".

Dotaz může být následující: zadat O na uvedené položce a zavolat číselník jednou z výše uvedených možností.

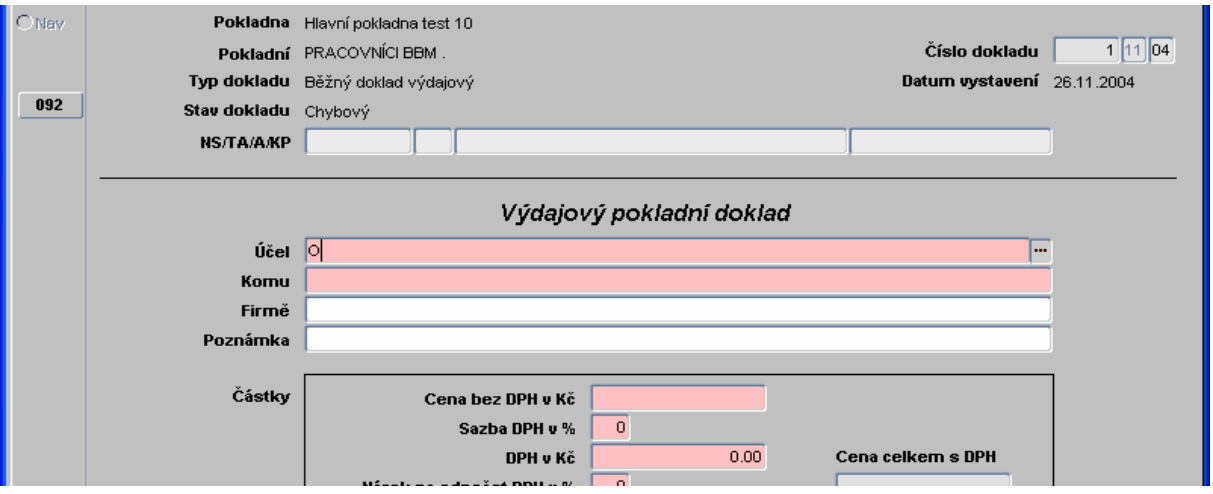

Pokud zadanému vzoru vyhoví pouze jeden záznam v číselníku, je automaticky do pokladního dokladu systémem vložena celá hodnota záznamu.

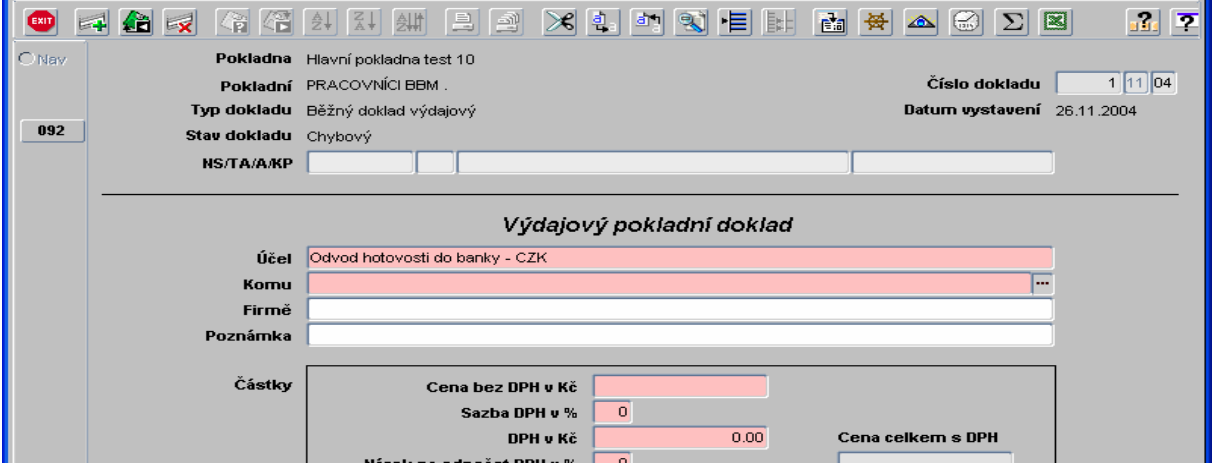

Následně je kurzor přesunut na další povinnou položku **Komu** Uvedená položka má 2 varianty následného využití:

- volba z číselníku (použití klávesy F3 nebo …)
- zúžený výběr z číselníku (několik prvních písmen jména a použití klávesy F3 nebo …)
- přímé pořízení položky bez vazby na uvedený číselník

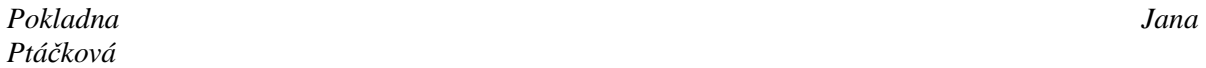

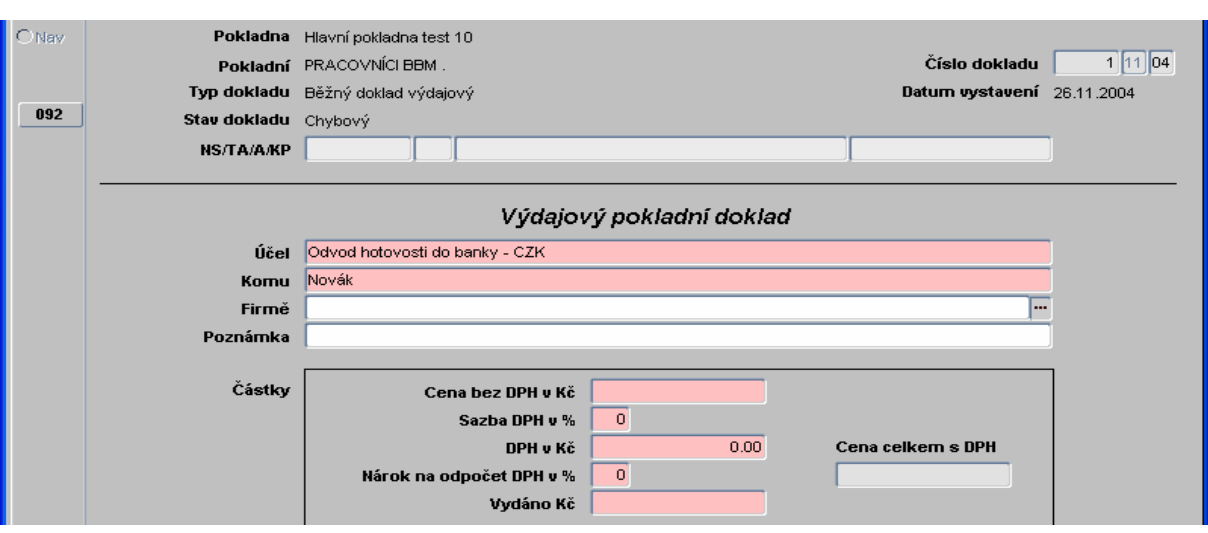

Nepovinnou položku **Firm**ě můžeme svázat pomocí volání číselníku (klávesa F3 nebo **…**) se záznamem z číselníku organizací.

Nepovinnou položku **Poznámka** můžeme doplnit libovolným, nebo strukturovaným zápisem (textem).

V návaznosti na vybraný druh pohybu se zobrazují a předvyplňují jednotlivé položky měny:

- pokud byl zvolen druh pohybu bez vazby na DPH systém automaticky doplní sazbu DPH (0 – není daňový doklad), částku DPH – 0 a nárok na odpočet DPH – 0 bez možnosti tyto hodnoty uživatelsky měnit
- pokud byl zvolen druh pohybu s vazbou na DPH, nejsou předvyplněny položky v návaznosti na sazbu DPH a jejich finanční vyjádřeni; sami pak musíme vybrat z číselníku sazeb DPH platnou sazbou a systém následně dle sazby a položky celkem vypočítá základ daně a hodnotu DPH;

Po doplnění sazby DPH a vyplnění položky **Vydáno K**č jsou všechny ostatní položky včetně nepřístupné položky **Cena celkem s DPH;**

#### **7.1.2 Po**ř**ízení dokladu s vazbou na jiné doklady v systému**

Pokud vytváříme pokladní doklad typu Úhrada pohledávky nebo Úhrada závazku, doplní se účel platby automaticky se zněním typu dokladu. Kromě toho se také oproti běžnému dokladu objeví pole pro číslo dokladu. Klepnutím na tři tečky **se** nabídnou všechny pohledávky či závazky, které jsou

určeny k proplacení pokladnou.

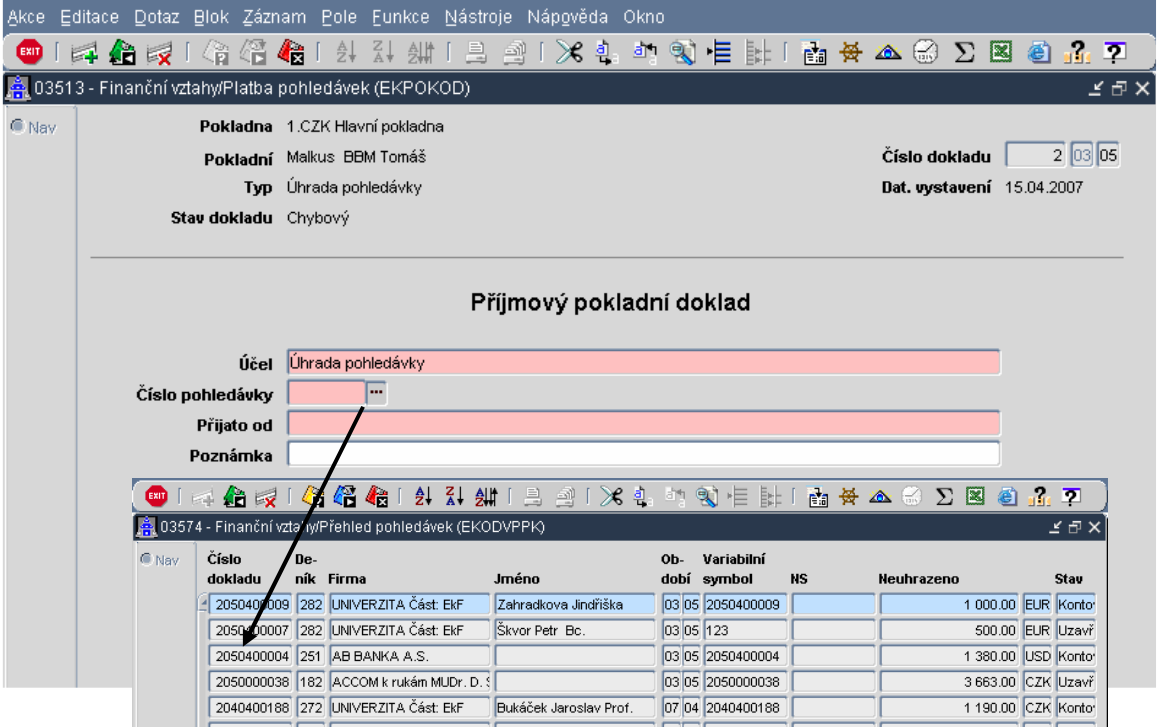

Po výběru příslušného dokladu se do pokladního dokladu dotáhnou i ostatní povinné či nepovinné položky.

Kteroukoliv z doplněných položek můžeme měnit. Pokud úhrada závazku neproběhne v plné výši, můžeme částku změnit na skutečně přijatou výši. Tímto způsobem můžeme změnit i osobu, od které peněžní prostředky obdržíme.

V případě pohledávek nebo závazků si můžeme vybrat, jakým způsobem systém konečnou částku zaokrouhlí (matematicky nebo na celé koruny nahoru)

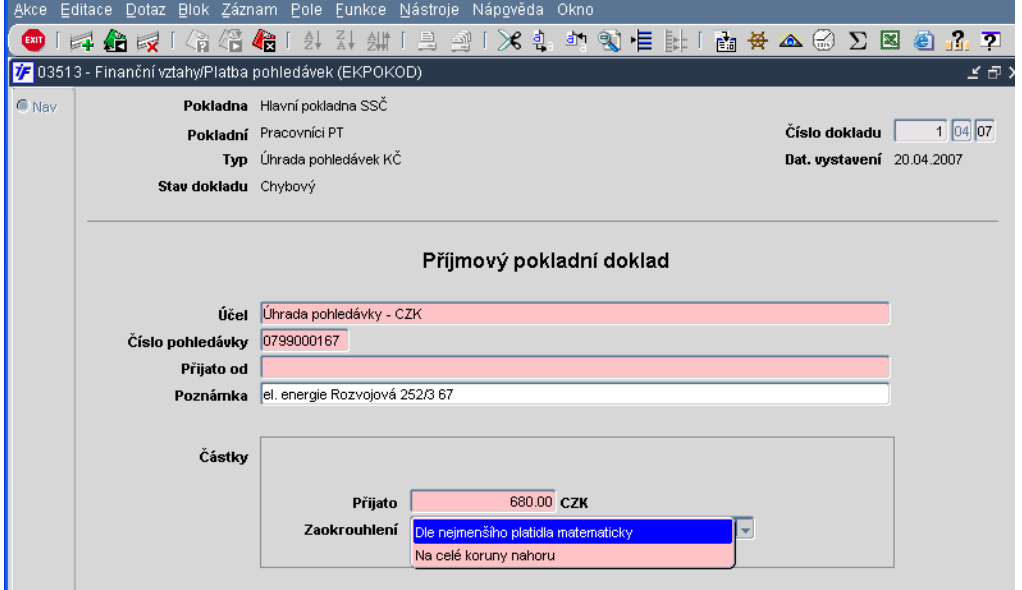

г

#### **7.1.3 Zdroj financování na pokladním dokladu**

Následně v návaznosti na zvolený druh platby máme přístupné nebo nepřístupné položky zdroje financování v hlavičce pokladního dokladu (vazba na číselník druhů plateb)

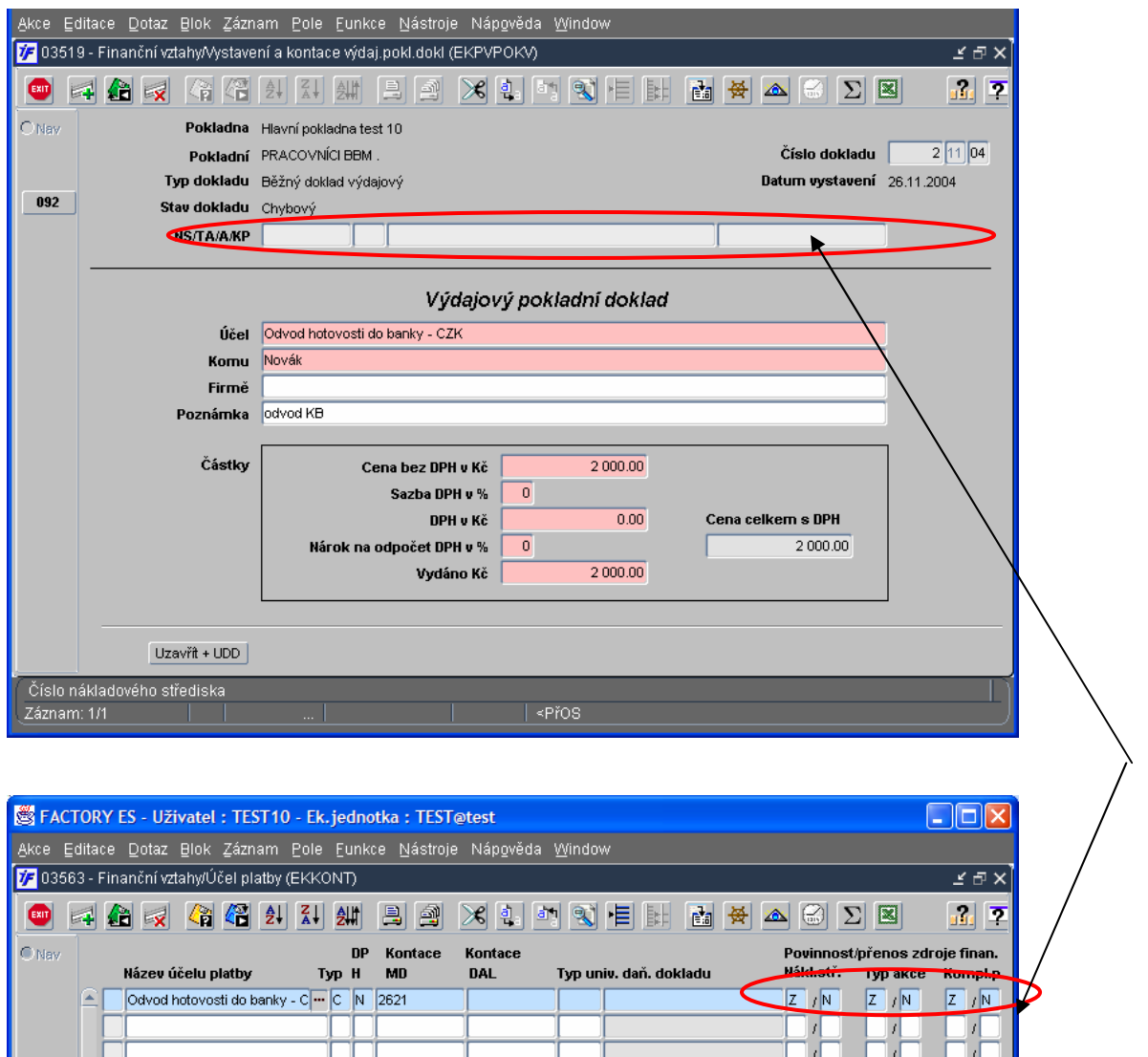

Nastavení povinného či zakázaného uvádění zdroje v hlavičce pokladního dokladu je podrobněji popsáno v kapitole xy. Doporučujeme zvážit toto nastavení parametrů ve vztahu k možnosti pokladní zadat tyto parametry. Bez vyplnění povinných polí doklad nelze dokončit a vytisknout.

#### **7.1.4 Uzav**ř**ení a tisk pokladního dokladu**

Pokud je pokladní doklad vyplněn, provádí se ukončení pořízení pokladního dokladu stiskem klávesy F4 nebo za použití ikony EXIT

Po stisku klávesy se zobrazí nabídka možností pro další nakládání s dokladem, z které si zvolíme požadovaný krok:

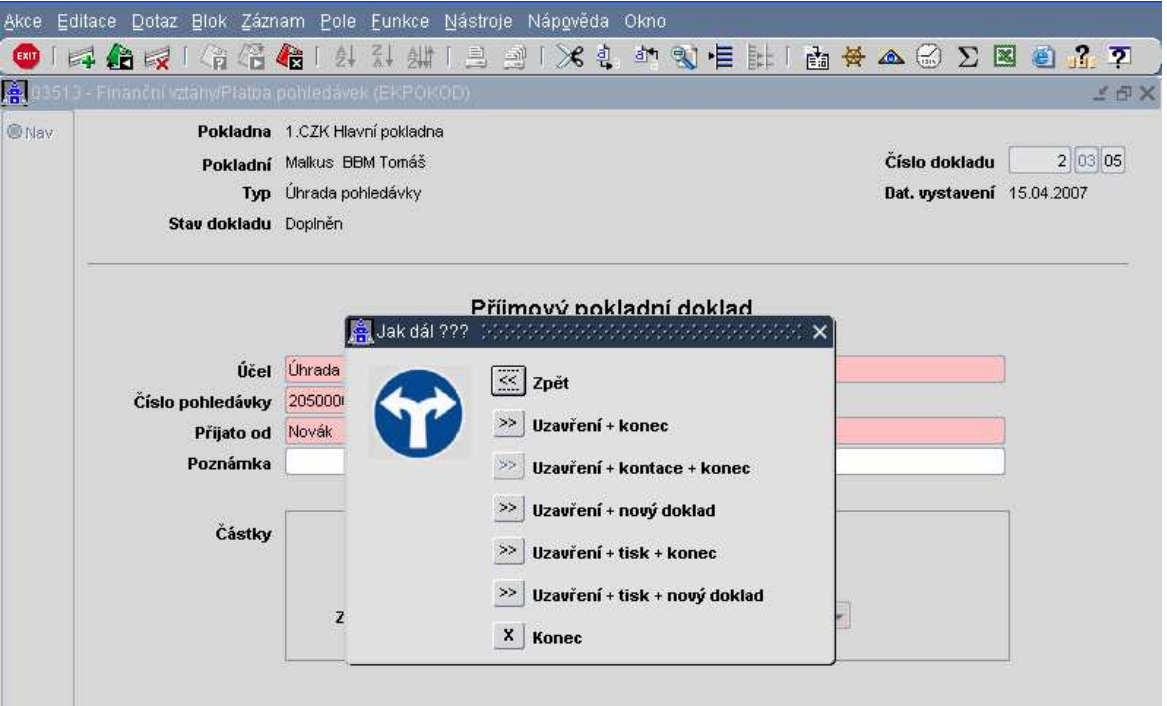

- nabídka uzavření by byla nepřístupná tehdy, pokud by nebyly vyplněny všechny povinné údaje v návaznosti na nastavení;
- uživatelsky nejčastěji volená volba je **Uzav**ř**ení + tisk + konec**;
- po zvolení nabídky v návaznosti na **Tisk** se můžeme rozhodnout, jestli chceme doklad tisknout jednou nebo i kopii pokladního dokladu. Kopie pokladního dokladu se tiskne společně s pokladním dokladem se tiskne na jeden papír.

*Pokladna Jana Ptá*č*ková* 

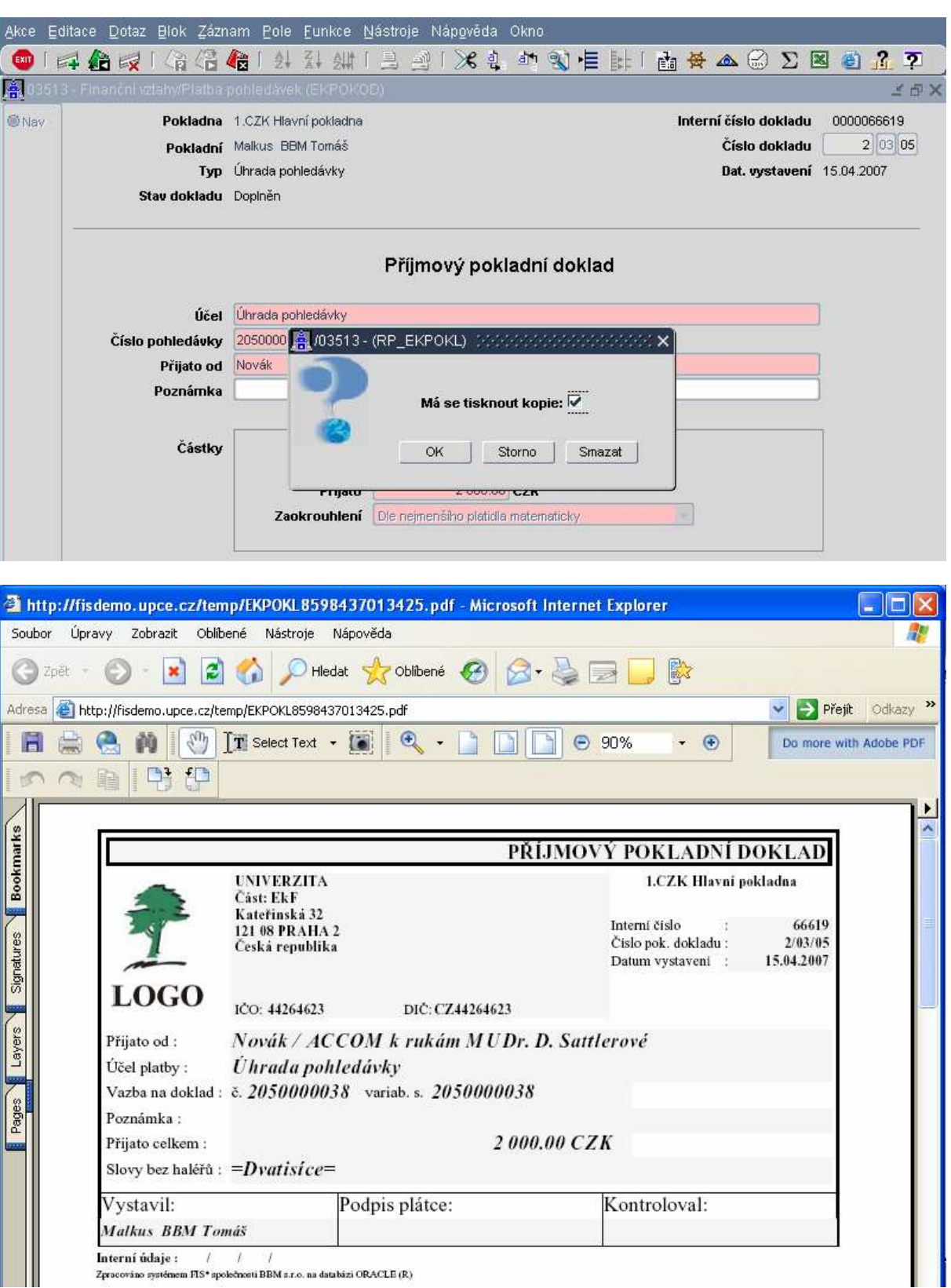

Po vytištění pokladní dokladu nás systém vrátí do formuláře, kde je zobrazena opět nabídka výběru typu pokladního dokladu a systém je připraven pro pořízení dalšího dokladu.

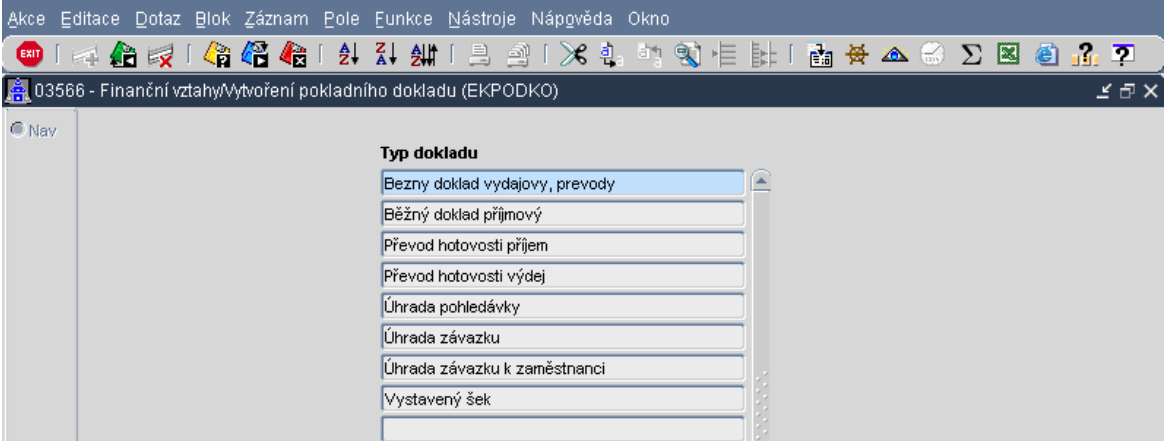

Pokud už nechceme pořizovat další pokladní doklad, opustíme výše uvedenou nabídku stiskem klávesy F4 nebo použitím ikony . EXIT

Zobrazení všech nově pořízených pokladních dokladů uživatel provede klávesou F8 nebo ikonou .

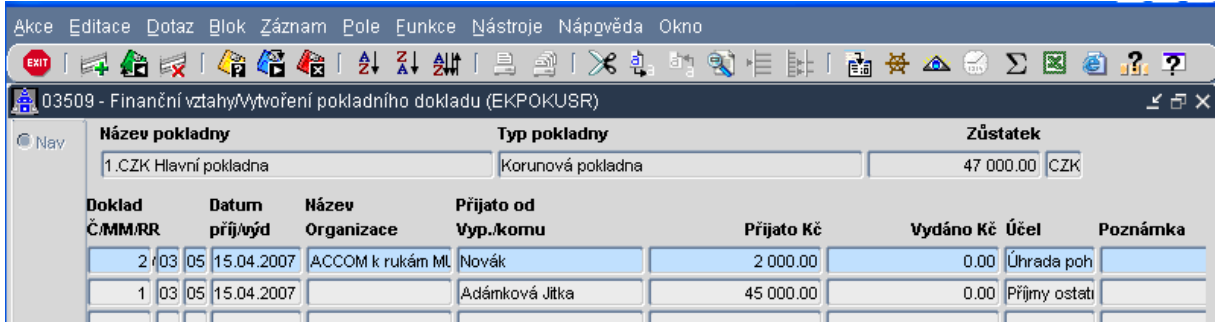

V záhlaví výše uvedeného formuláře je opět zobrazen aktuální stav zvolené pokladny.

Z pořizovacího formuláře můžeme kdykoliv doklad zpětně vytisknout; tisk se provádí z detailu<br>pokladního dokladu volbou ikony pro předdefinový tisk, nebo volbo sextových postovych pokladního dokladu volbou ikony pro předdefinový tisk, sestav 횀

## **7.2 Ú**č**etní likvidace pokladního dokladu – kontace**

Pokladní doklady je možné kontovat rovnou při sestavení pokladního dokladu. Ne vždy ale pokladní je také účetní, proto je vhodnější pokladní doklady kontovat dodatečně.

Pro kontaci pokladních dokladů není nutné nastavovat speciálně přístup do pokladny (tak jako je nastaven pokladní)

Účetní likvidaci pokladních dokladů provedeme v menu **Finance/Pokladna/Ú**č**etní likvidace**. Zobrazí se nám seznam pokladen včetně zůstatku

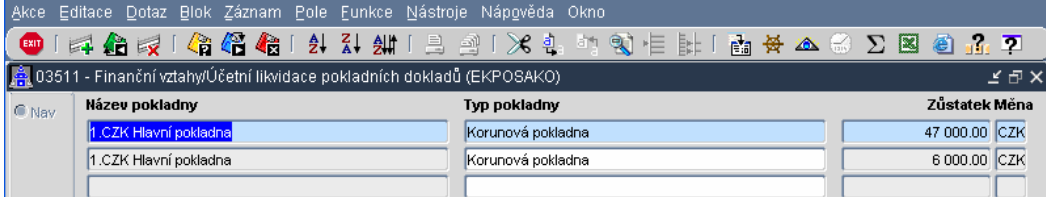

Vybereme si pokladnu, jejíž doklady chceme kontovat, a dvojklikem nebo Entrem si zobrazíme doklady, jejichž kontaci je možné opravovat nebo doplnit.

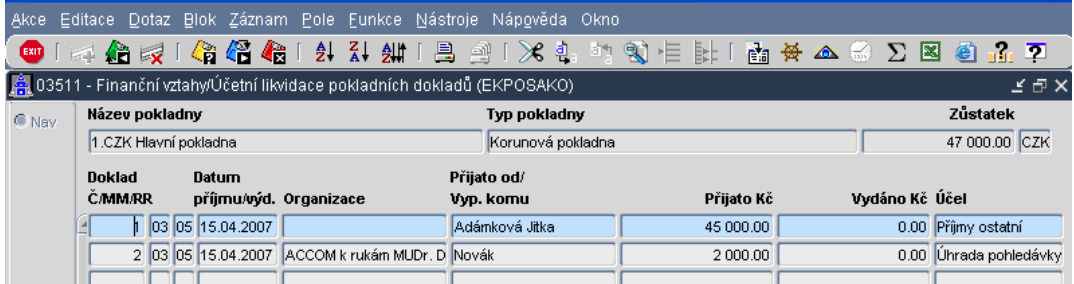

Zobrazí se pouze ty doklady, které jsou ve stavu Uzavřen (nebyly tedy doposud kontovány) nebo ve stavu Kontován, ale jejich kontace nebyla prozatím odeslána do účetnictví. Na těchto dokladech lze kontaci ještě upravovat.

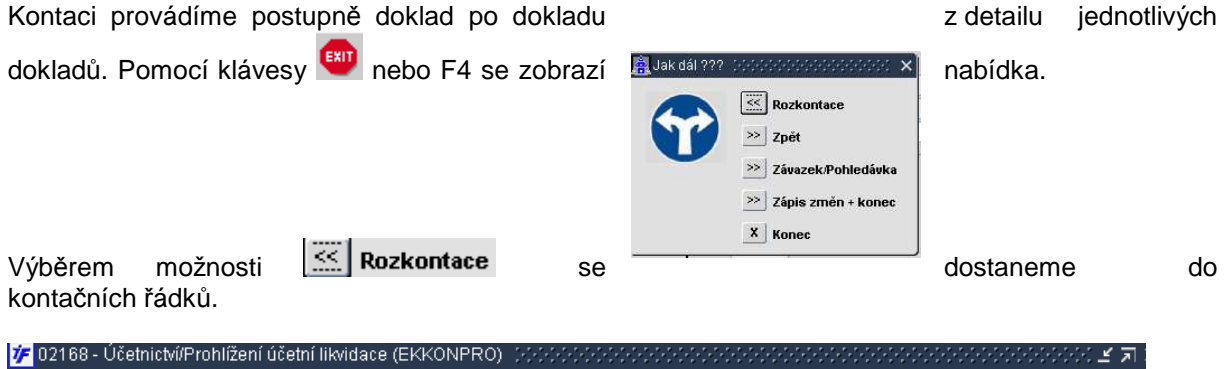

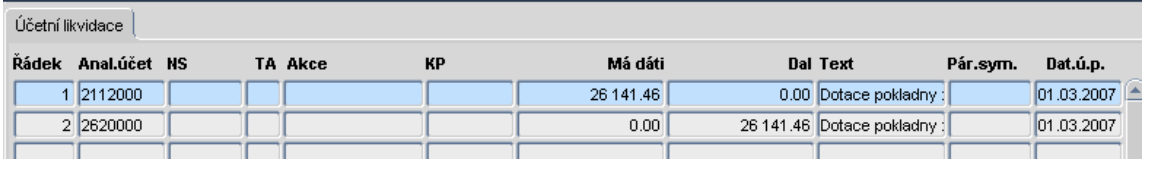

Doplníme zbývající část kontace a kontaci uložíme pomocí klávesy kni nebo F2

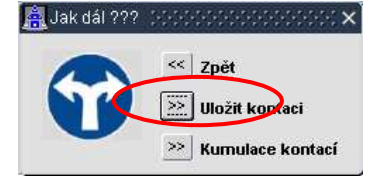

Po uložení kontace opustíme formulář s kontačními řádky, uložíme změny a vrátíme se zpět do přehledu dokladů určených k účetní likvidaci.

## **7.3 Odeslání kontace do ú**č**etnictví**

Doklady ve stavu Kontován, resp. Jejich kontace je nutné odeslat do účetnictví. Dokud nejsou kontační řádky odeslány do účetnictví, neprojeví se k účetních zůstatků.

Odeslání kontace provedeme v menu **Finance/Pokladna/Vytvo**ř**ení ú**č**. Dokladu pokladny**

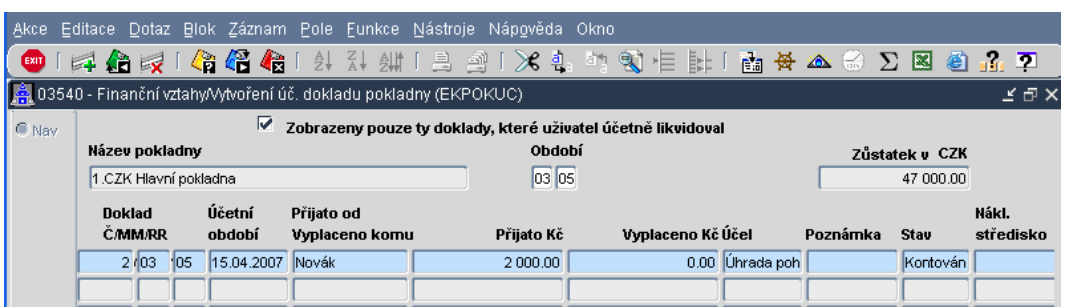

Doklady jsou odesílány podle jednotlivých pokladen. Mezi pokladnami se pohybujeme pomocí šipek na klávesnici (kurzor musí stát v poli Název pokladny).

Ve spodní části formuláře jsou zobrazeny pokladní doklady, které je možné odeslat do účetnictví. Při odeslání do účetnictví odesíláme všechny doklady, které vidíme v přehledu ve spodní polovině okna. Pokud bychom chtěli odeslat jen některé doklady, museli bychom příslušné doklady vyfiltrovat.

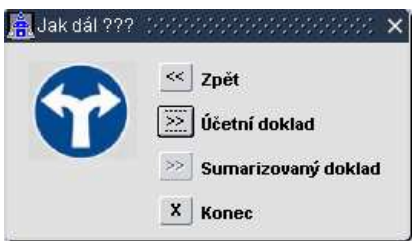

Po stisku volby  $\geq$  Účetní doklad se rozběhne proces přenosu. Po proběhnutém procesu potvrdíme vytvoření účetního dokladu

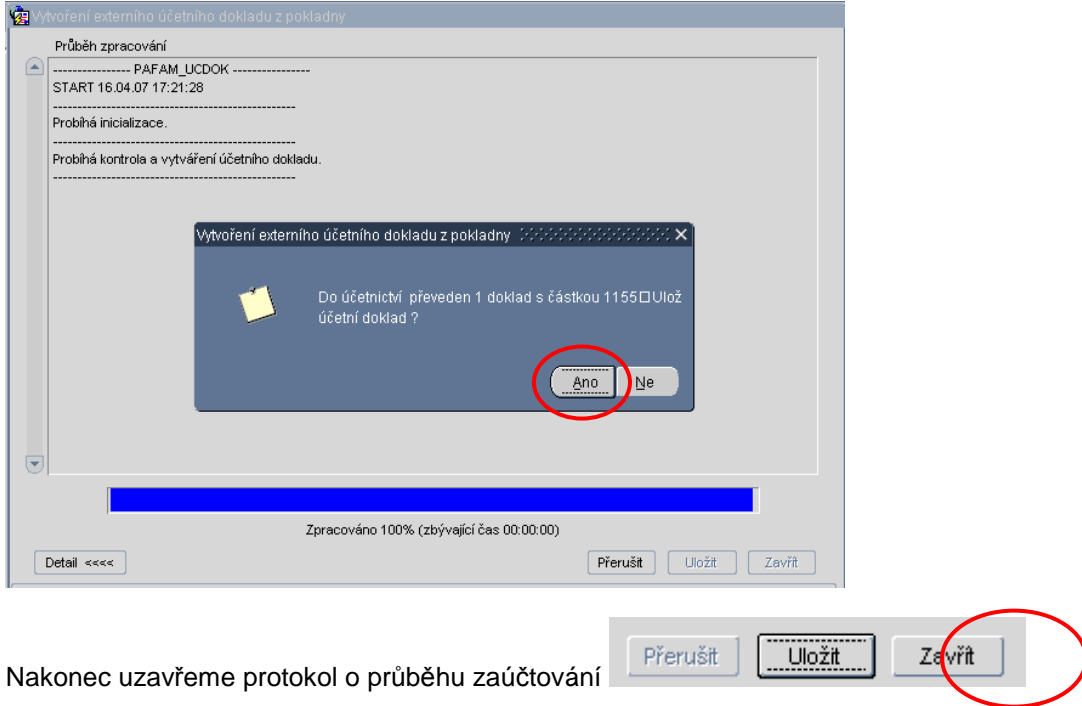

### **7.4 Prohlížení pokladních doklad**ů

V detailu pořízeného pokladního dokladu máme možnost kdykoliv získávat různé informace související s pokladním dokladem.

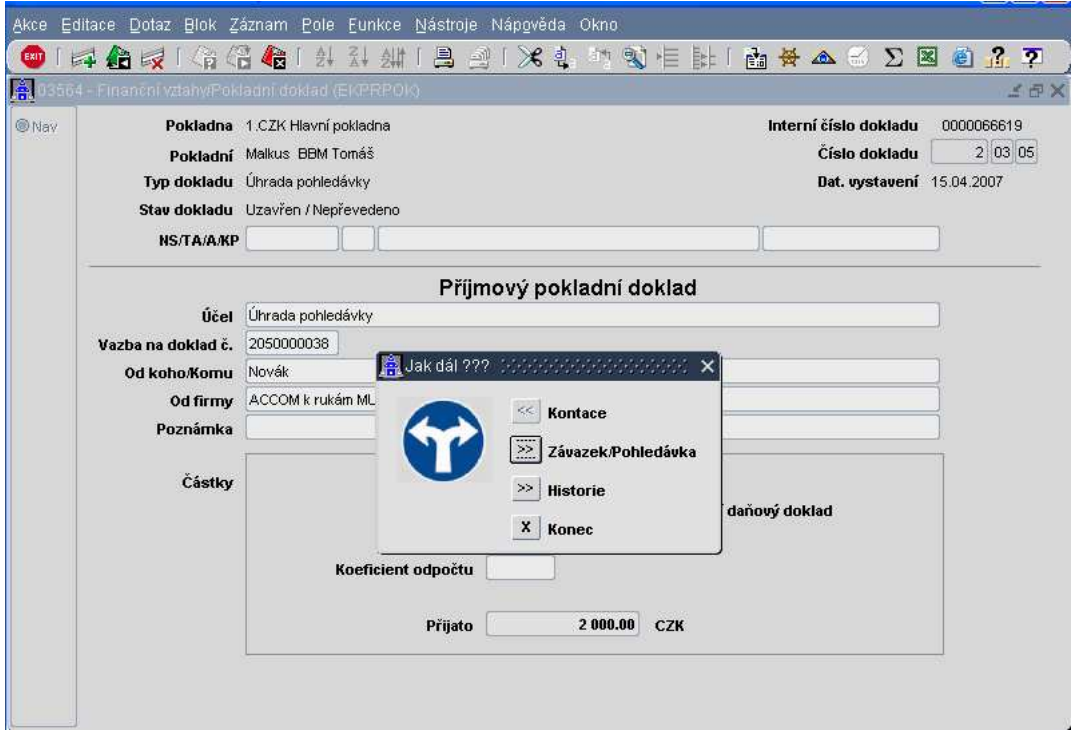

Volbou ikony nebo klávesy F4 máme možnost prohlížet veškeré navazující doklady (např. závazek, pohledávku, UDD) nebo navazující formuláře (např. prohlížení kontace). Kontace je vytvořena automaticky po uzavření pokladního dokladu v tom případě, že u druhu platby byla kontace vyplněna a byly splněny všechny vazby v návaznosti na parametry účtového rozvrhu, případně na platnosti jednotlivých položek účetní věty (TA, A, KP).

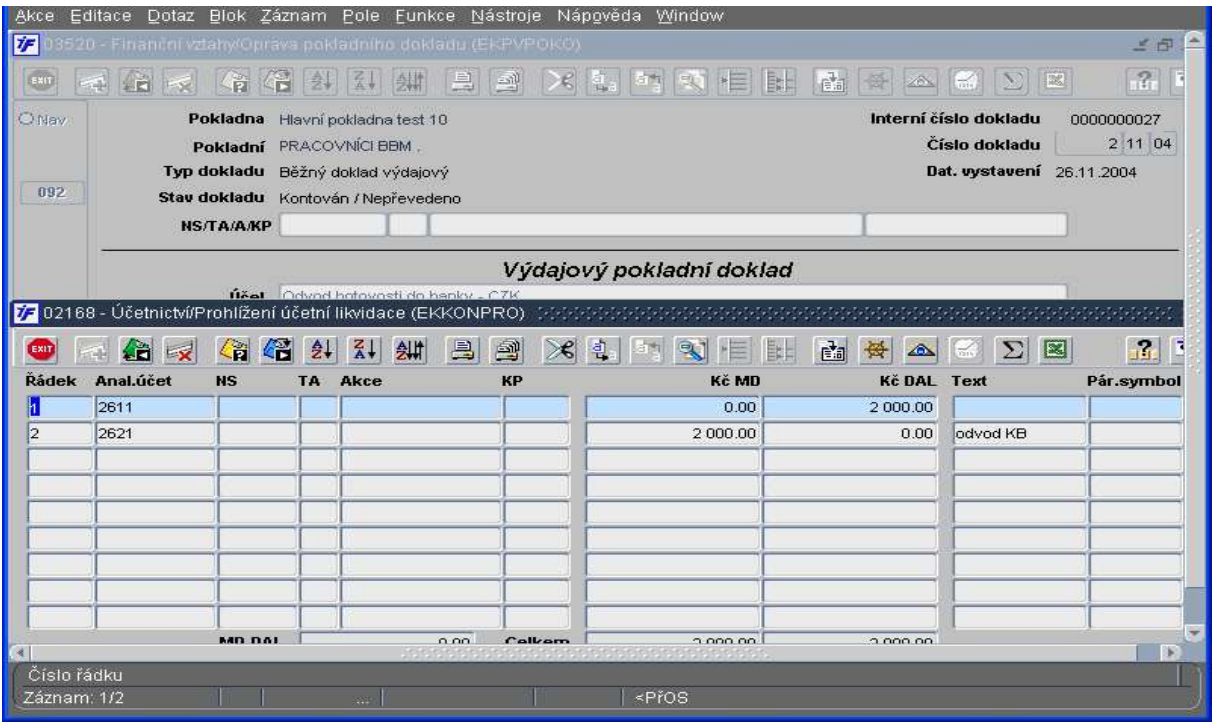

Pokladní doklad může nabývat následujících stavů: **Chybový** při pořizování. V tomto stavu nelze doklad uložit a opustit. **Uzav**ř**en** pokud byl doklad řádně uzavřen (a případně i vytištěn) **Kontován** pokud byla automaticky nebo ručně doplněna kontace **Stornován**; po provedeném stornování

Funkci přehledu dokladů můžeme také využít k tisku nejen vybraného pokladního dokladu, ale i k tisku požadované pokladní knihy;

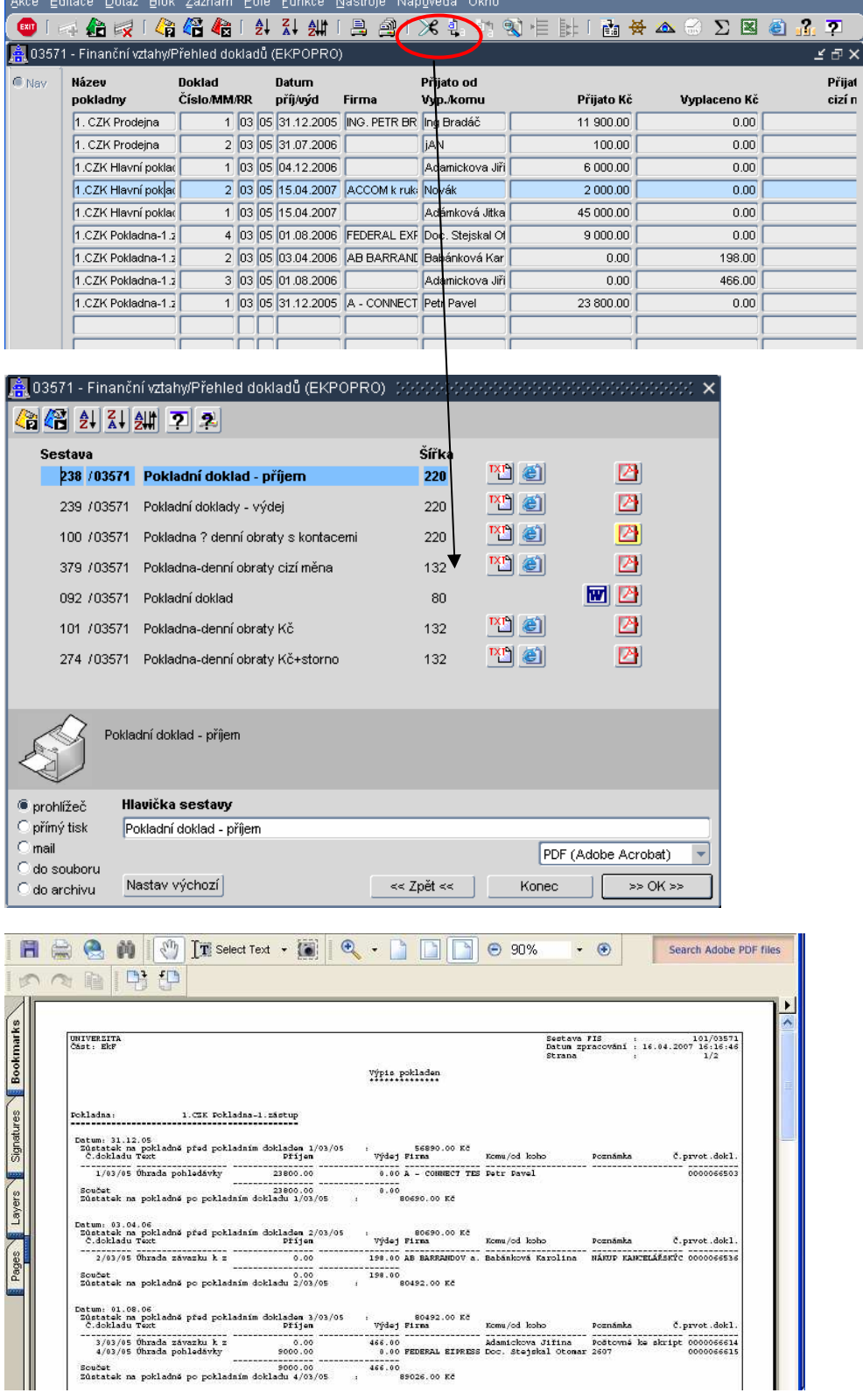

# **7.5 Otev**ř**ení nového období**

Se začátkem nového měsíce je nutné otevřít nové účetní období pro pokladnu. Otevření se provádí ve volbě **Finance/M**ě**sí**č**ní zpracování/Otev**ř**ení druhého ú**č**etního období**. Po výběru se zobrazí následující výběrové okno:

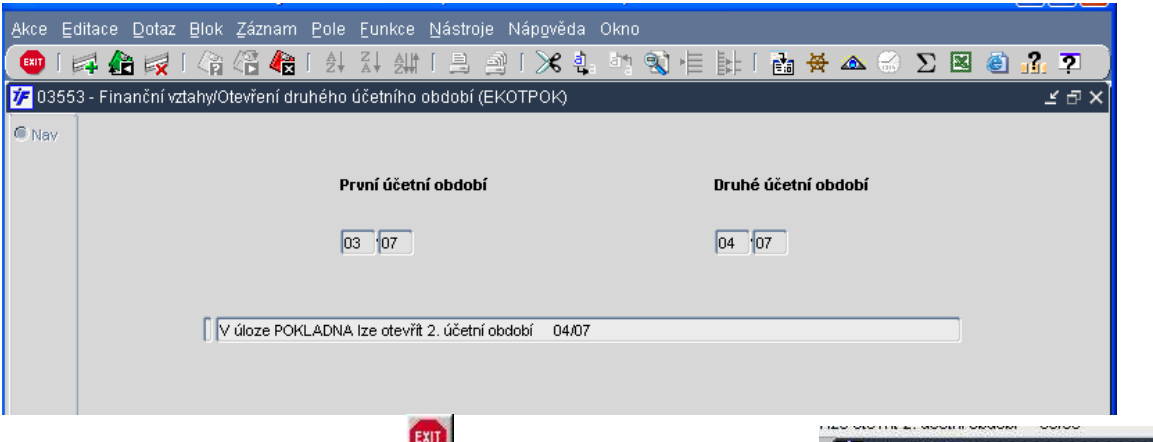

Stisknutím klávesy F4 nebo ikony se zobrazí nabídka

Volbou možnosti **Otev**ř**ít období** se otevře pro pokladnu druhé účetní období.

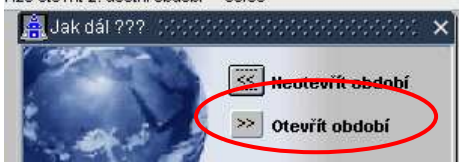